# moodle

# **Manual do Professor AVA - Moodle/Unesp (versão 3.0)**

**TAREFA**

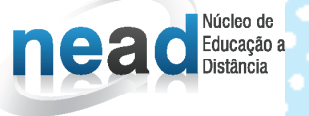

unesp

Manual do Professor: AVA

# Moodle/UNESP (versão 3.0)

## **UNIVERSIDADE ESTADUAL PAULISTA "Júlio de Mesquita Filho"**

#### *Reitor*

Julio Cezar Durigan

### *Vice-Reitora*

Marilza Vieira Cunha Rudge

# **NEaD - NÚCLEO DE EDUCAÇÃO A DISTÂNCIA / UNESP**

#### *Coordenador Geral*

Klaus Schlünzen Junior

#### *Autores*

Erik Rafael Alves Ferreira

Fabiana Aparecida Rodrigues

## *Equipe Multidisciplinar*

Ana Paula Souza Nascimento

Antônio Netto Júnior

Sarita Borelli

Soellyn Elene Bataliotti

Esta ferramenta permite disponibilizar aos alunos instruções para realização das atividades, cujos arquivos podem ser postados no ambiente. Tais arquivos podem ser enviados no formato de texto (documento do Word, por exemplo), de imagem (figuras, fotos), de outra página *web* ou qualquer outro arquivo que você possa solicitar. Em sua configuração, é possível determinar data e horário para entrega do arquivo. Caso o prazo de entrega seja excedido pelo aluno, também é possível configurar a ferramenta para continuar recebendo ou não os arquivos. O ambiente identifica os arquivos enviados fora do prazo determinado, o que facilita a correção do professor. Com os arquivos já corrigidos, o professor pode editar a nota junto a comentários de desempenho.

Para conhecer melhor as possibilidades de configurações da **Tarefa**, primeiramente, clique em + **Adicionar uma atividade ou recurso**, como mostra a figura a seguir.

**Figura 1** – Adicionar uma atividade ou recurso

+ Adicionar uma atividade ou recurso

Selecione a ferramenta **Tarefa** (1) e, em seguida, clique no botão **Adicionar (2)**. Surgirá uma página de configuração.

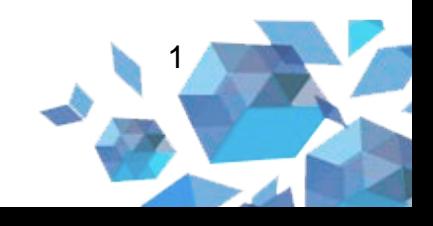

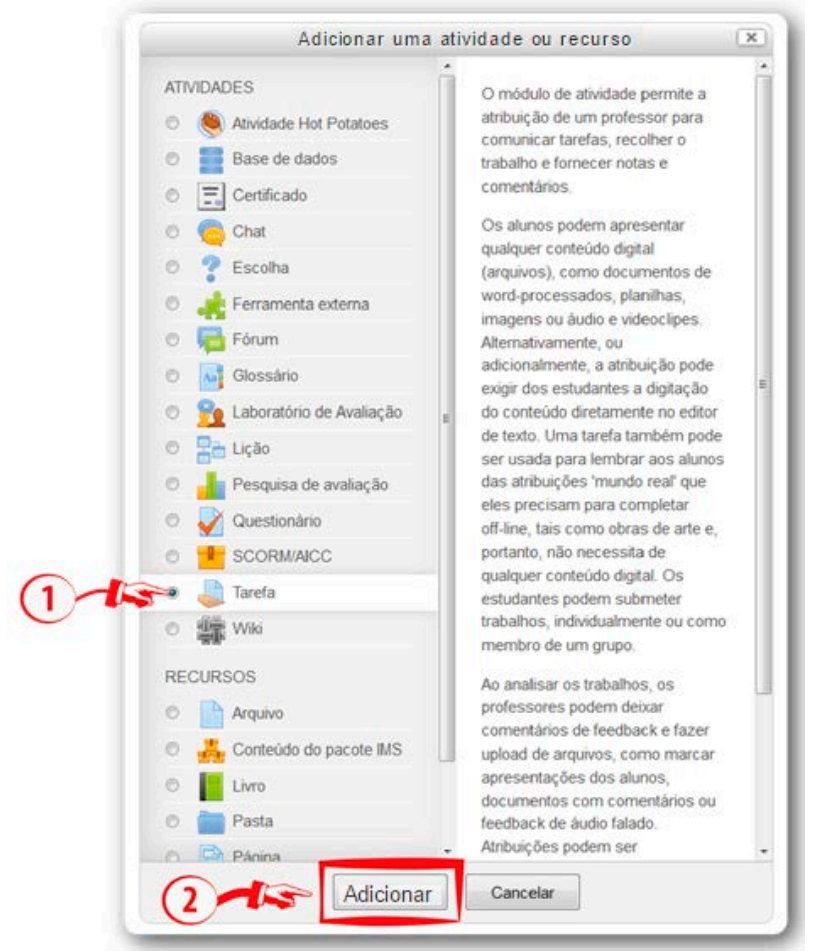

**Figura 2** – Adicionar atividade ou recurso

**Fonte:** http://edutec.unesp.br/moodle (2016).

# **Configuração da ferramenta Tarefa**

Ao criar a ferramenta, será necessário definir as suas características, ou seja, compor a atividade. A seguir, estão os campos necessários e as respectivas definições:

- 1. Configuração Geral
- **Nome da tarefa (1):** campo onde deve informar o nome da atividade;

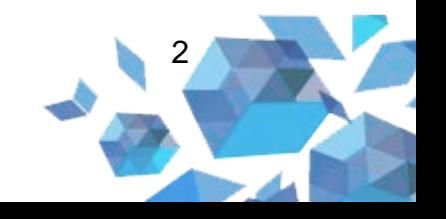

• **Descrição (2):** local onde deverá escrever uma breve descrição, ou seja, inserir orientações para que o cursista possa desenvolver a atividade.

**Figura 3** – Acrescentar uma nova tarefa

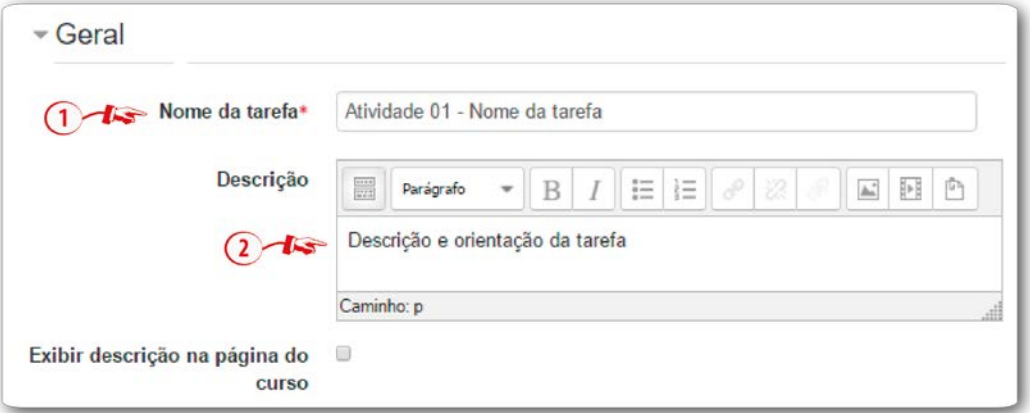

**Fonte:** http://edutec.unesp.br/moodle (2016).

- 2. Configuração Disponibilidade
- **Permite envios a partir de (1):** você deverá selecionar a data na qual o aluno poderá enviar a sua publicação;
- **Data de entrega (2):** com essa opção marcada, as atividades entregues depois da data serão marcadas como **atrasadas;**
- **Data limite (3):** a partir da data informada nesse campo, o aluno não conseguirá publicar o arquivo, ou seja, a atividade estará encerrada.

Observação: se o campo **Sempre exibir descrição (4)** estiver ativado, a descrição acima será exibida na página do curso logo abaixo do *link* para a atividade ou recurso.

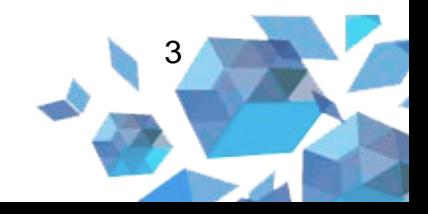

**Figura 4** – Disponibilidade

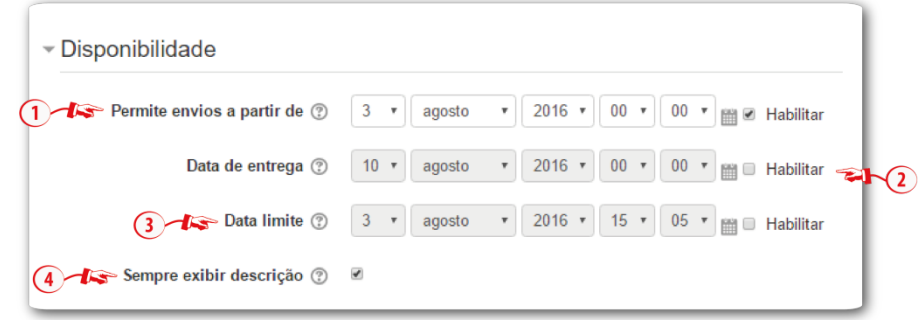

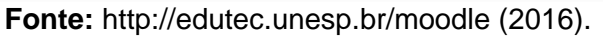

3. Configuração Tipos de envio

No campo **Tipos de envio (1)** é possível configurar a ferramenta da seguinte forma:

- **Texto online:** o aluno pode digitar um texto referente à tarefa diretamente no navegador;
- **Envio de arquivos:** o aluno enviar arquivo(s).

**Limite de palavras:** se habilitar este campo, esse será o número máximo de palavras que cada aluno poderá submeter. Para que esta funcionalidade fique ativa o campo Texto online deverá estar habilitado.

No campo **Número máximo de arquivos (2)**, cada aluno será capaz de enviar arquivos até a quantidade informada no campo.

O campo **Tamanho máximo da tarefa (3)** é o local onde pode selecionar o tamanho limite do *upload*.

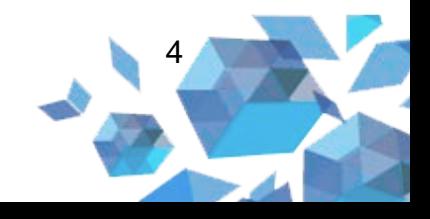

**Figura 5** – Tipos de envio

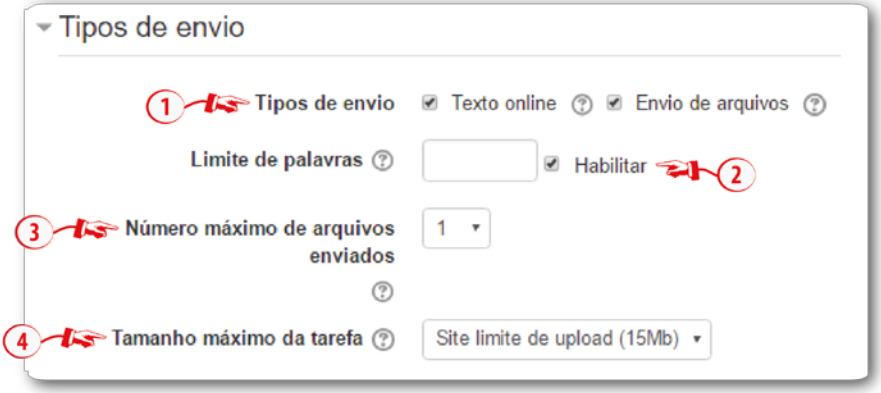

**Fonte:** http://edutec.unesp.br/moodle (2016).

4. Configuração Tipos de feedback

Se habilitadas as opções **Tipos de feedback (1)**, o professor ou tutor poderá configurar as opções de envio do(s) arquivo(s):

- **Comentários de** *feedback* **(a):** realizar um comentário na atividade publicada;
- **Arquivos de** *feedback* **(b):** enviar um arquivo de *feedback*;
- **Planilha de notas** *off-line* **(c):** se habilitada, o professor/tutor poderá realizar o *download* e enviar uma planilha com as notas dos alunos ao avaliar a atividade.

Se o campo **Comentários na linha (2)** estiver habilitado, os textos submetidos serão copiados para o campo de comentários de *feedback* durante a avaliação, ficando mais fácil de se fazer comentários na linha (usando cores diferentes, por exemplo) ou editando o texto original.

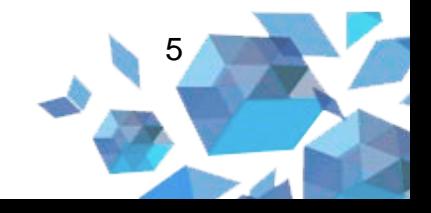

**Figura 6** – Tipos de *feedback*

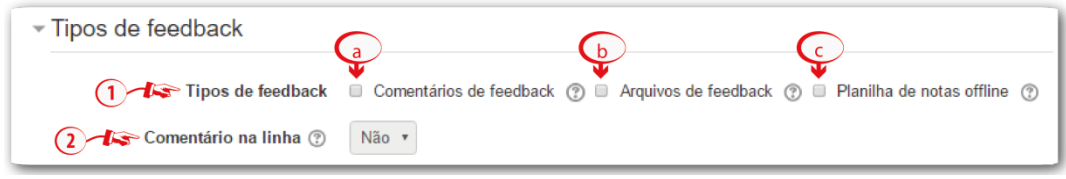

**Fonte:** http://edutec.unesp.br/moodle (2016).

- 5. Configurações de envio
- **Exigir que os alunos cliquem no botão enviar (1):** se for selecionado sim, os cursistas terão que clicar em Enviar para afirmar o seu envio como finalizado. Caso contrário, o arquivo será considerado como rascunho no sistema;
- **Exigir aceite de declaração de não plágio ao enviar (2):** exigir que os alunos aceitem a declaração indicando que o trabalho é seu (não plágio) em todos os envios desta tarefa;
- **Tentativas reabertas (3):** decide como as tentativas de envio do aluno são reabertas. As alternativas oferecidas são:
	- o Nunca: o envio de arquivo não deve ser reaberto.
	- o Manualmente: o envio de arquivo pode ser reaberto por um professor ou tutor.
	- o Automaticamente até passar: o envio de arquivo é automaticamente reaberto até ele alcançar a nota desejável. Esse valor é definido na grade de notas (categorias e seção itens).

Se o campo **Tentativas reabertas (3)** estiver configurado como **Manualmente** ou **Automaticamente até passar** o campo **Máximo de tentativas (4)** ficará habilitado para que possa escolher a quantidade máxima de tentativas que o estudante possa tentar.

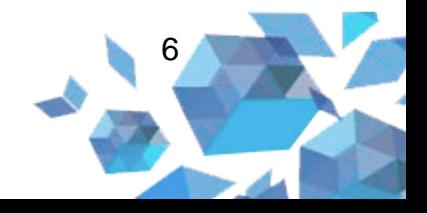

**Figura 7** – Configurações de envio

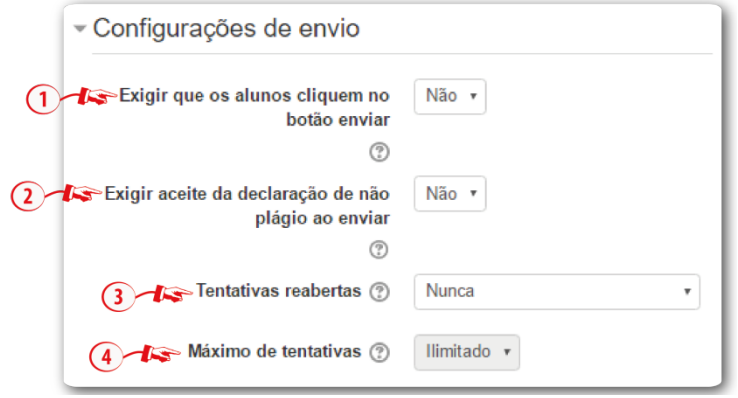

**Fonte:** http://edutec.unesp.br/moodle (2016).

- 6. Configurações de envio em grupo
- **Envio em grupos de estudantes (1):** se selecionar a alternativa sim, os cursistas serão separados em grupos com base nos grupos ou de um agrupamento criado no Ambiente Virtual de Aprendizagem (AVA);
- **Somente membros de grupo podem fazer envio (2):** se selecionar a alternativa **sim**, todos os estudantes do grupo devem clicar no botão de confirmação da tarefa antes que ela seja considerada enviada. Se estiver como **não**, o envio do grupo será considerado enviado assim que qualquer um do grupo enviar a tarefa;
- **Exigir que todos os membros do grupo enviem (3):** Se habilitado, todos os membros do grupo devem clicar no botão de confirmação desta tarefa antes que ela seja considerada enviada. Se desabilitada, o envio do grupo será considerado enviado assim que qualquer membro do grupo clicar no botão de envio.
- **Agrupamento para grupos de estudantes (4):** nesse campo terão os agrupamentos que a atribuição irá usar para encontrar grupos para grupos de estudantes. Se não definido, o conjunto padrão de grupos será usado.

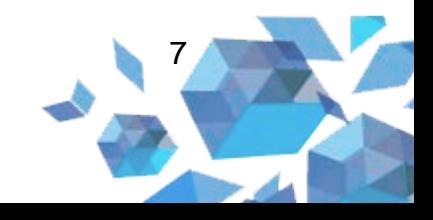

**Figura 8** – Configurações de envio em grupo

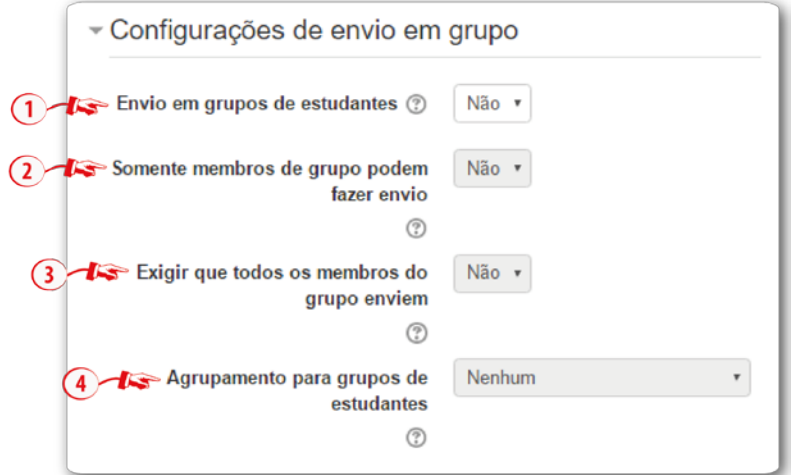

**Fonte:** http://edutec.unesp.br/moodle (2016).

- 7. Configuração Notificações
- **Notificar avaliador a respeito de novos envios (1):** se for selecionada a alternativa **sim**, o tutor receberá uma *e-mail* quando o cursista enviar um arquivo na tarefa;
- **Notificar avaliadores sobre submissões atrasadas (2):** se marcar como **sim**, o tutor receberá um *e-mail* quando o cursista enviar uma tarefa atrasada.
- **Opção padrão para "Notificar estudantes" (3):** defina o valor padrão para caixa de seleção "Notificar os alunos" no formulário de notas.

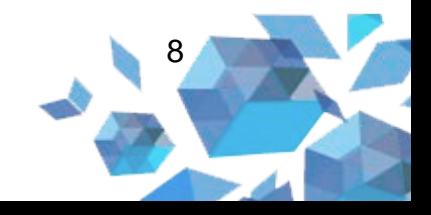

**Figura 9** – Notificações

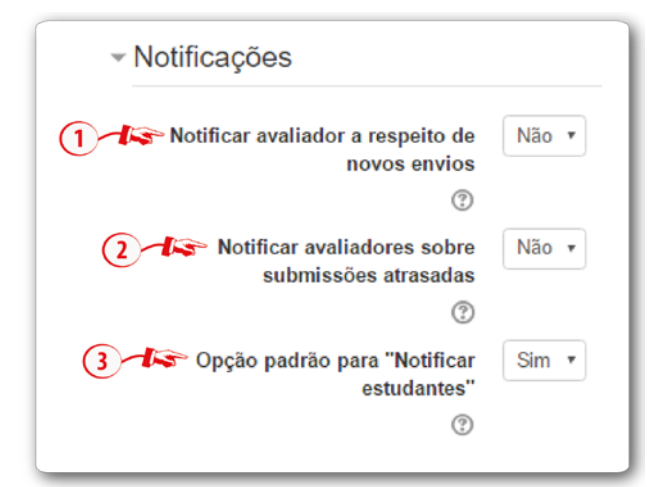

**Fonte:** http://edutec.unesp.br/moodle (2016).

- 8. Configuração Nota
- **Nota (1):** pode-se escolher no campo tipo nenhuma nota quando a tarefa não for avaliativa, pontos (selecionar de 0 a 100 ou 0 a 10) ou notas em escala.
- **Método de avaliação (2):** geralmente utiliza-se **Método simples de avaliação**;
- **Categoria de nota (3):** o objetivo deste campo é listar as categorias criadas no quadro de notas e assim poder selecionar a qual categoria a tarefa pertence;
- **Nota para aprovação (4):** Esta configuração determina a nota mínima para passar. O valor é usado na conclusão de atividades e do curso e no livro de notas, onde as notas que passaram são destacadas em verde e os que não passaram em vermelho.
- **Avaliação anônima (5):** se habilitada será uma avaliação anônima, ou seja, oculta a identidade dos cursistas para os responsáveis pela avaliação.
- **Usar fluxo de avaliação (6):** se habilitado, os avaliadores (em geral os professores) poderão especificar o estágio em que eles se encontram no processo de avaliação das tarefas submetidas. A lista de estágios inclui: em avaliação, em revisão, avaliação

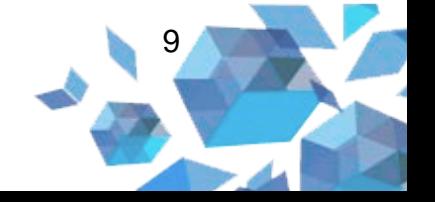

concluída, pronto para publicação e publicado. Este mecanismo possibilita, dentre outras coisas, a publicação conjunta (ao mesmo tempo) das notas para os estudantes.

• **Usar alocação de avaliadores (7):** se habilitado (depende da habilitação de "Usar fluxo de avaliação"), é possível atribuir avaliadores para avaliar ou rever o trabalho de estudantes específicos.

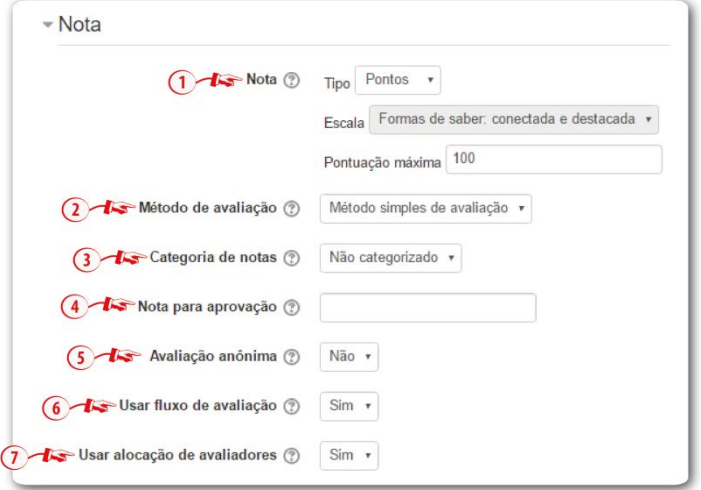

**Figura 10** – Nota

**Fonte:** http://edutec.unesp.br/moodle (2016).

- 9. Configurações comuns de módulos
- **Visível (1):** se selecionada como oculta o cursista não conseguirá visualizar a tarefa, caso selecionar a opção mostrar a atividade será exibida;
- **Número de identificação do módulo (2):** o número informado nesse campo é para identificar a atividade para fins de cálculo de avaliação. Essa identificação pode também ser definida no quadro de notas, na edição do cálculo no Relatório de Avaliação;
- **Modalidade grupo (3):** esta configuração possui três opções:
	- o **Nenhum grupo:** não há subgrupos;

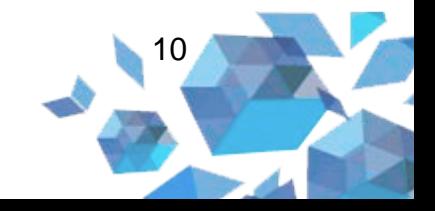

- o **Grupos separados:** cada cursista consegue apenas visualizar o seu grupo, os outros são invisíveis;
- o **Grupos visíveis:** cada cursista trabalha no seu próprio grupo, porém é possível também ver outros grupos.
- **Agrupamento (4):** se no campo **Modalidade grupo (3)** estiver selecionado **Grupos separados** ou **Grupos visíveis** será possível criar agrupamento, ou seja um grupo poderá trabalhar com outro grupo. É possível também por meio do botão **Adicionar restrições de acesso a grupos/agrupamentos (4).**

**Figura 11** – Configurações comuns de módulos

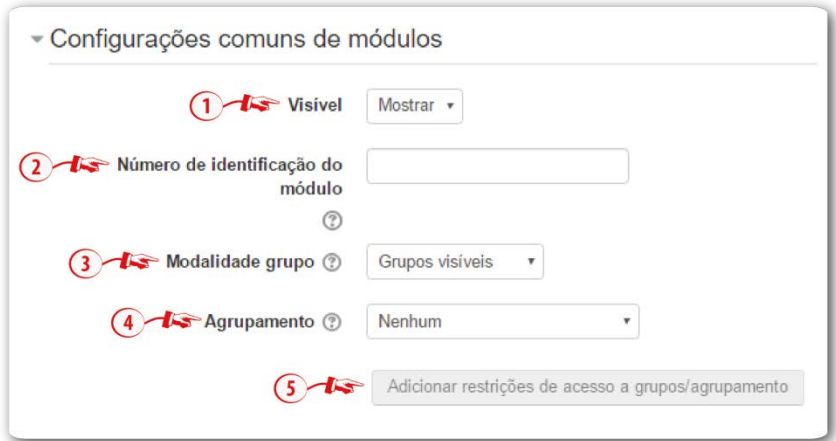

**Fonte:** http://edutec.unesp.br/moodle (2016).

10. Configuração Acesso restrito

Através do botão **Adicionar restrição ... (1)** é possível escolher entre uma das quatro opções de restrição.

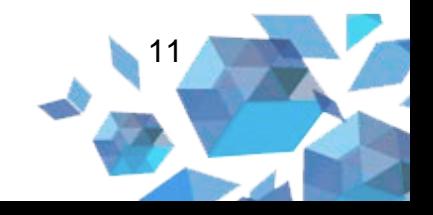

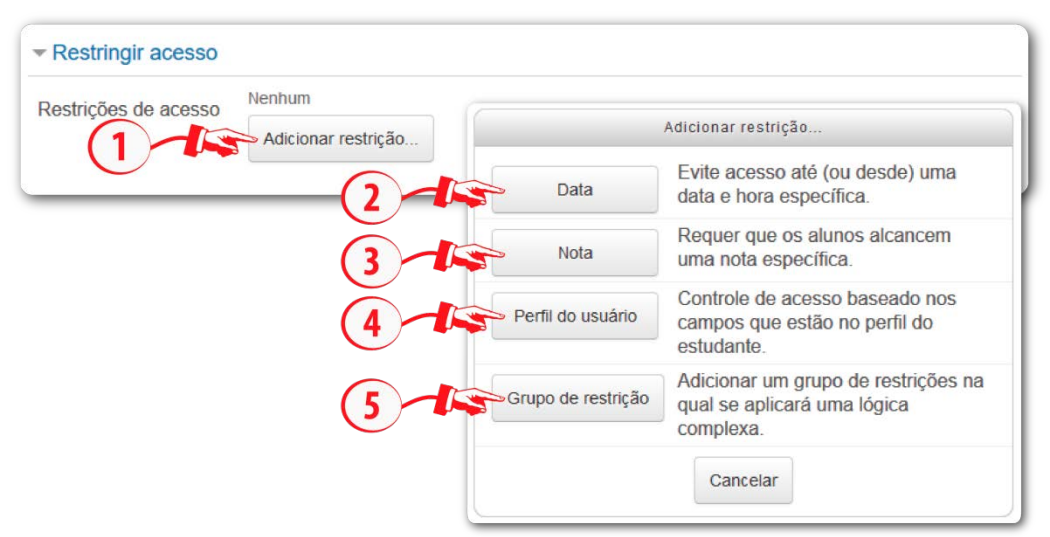

**Figura 12** – Configurações para restringir acesso

**Fonte:** http://edutec.unesp.br/moodle (2016)

Ao adicionar uma restrição, basta configurar cada opção de acordo com o desejado:

- **Restrições de acesso (1):** determina se o estudante **Deve** ou **Não Deve** combinar todos (**tudo**) ou com apenas uma (**qualquer**) das condições determinada.
- **Data (2):** condiciona o acesso à atividade a partir da configuração das datas de acesso **de/até**. Desta forma é possível adicionar uma data para o **início (de)** ou para o **fim (até)** do acesso da atividade. Para um intervalo de exibição, adicione duas restrições, uma para o **início (de)** outra para o **fim (até)**.
- **Nota (3):** esta configuração determina que a liberação da atividade seja condicionada ao desempenho obtido em outra atividade, sendo que a nota pode estar em um intervalo, ser menor ou maior da porcentagem estabelecida.
- **Campo de perfil de usuário (4):** você pode restringir o acesso baseado em qualquer campo do perfil do usuário.
- **Adicionar restrição... (5):** permite adicionar novas restrições.

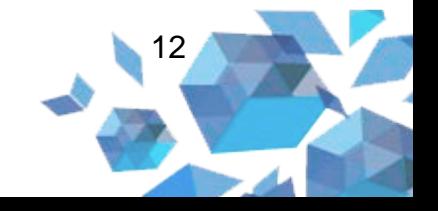

• **Grupo de restrição:** é possível criar um grupo com todas as opções disponível, desta forma todas as condições do grupo deverão ser atendidas.

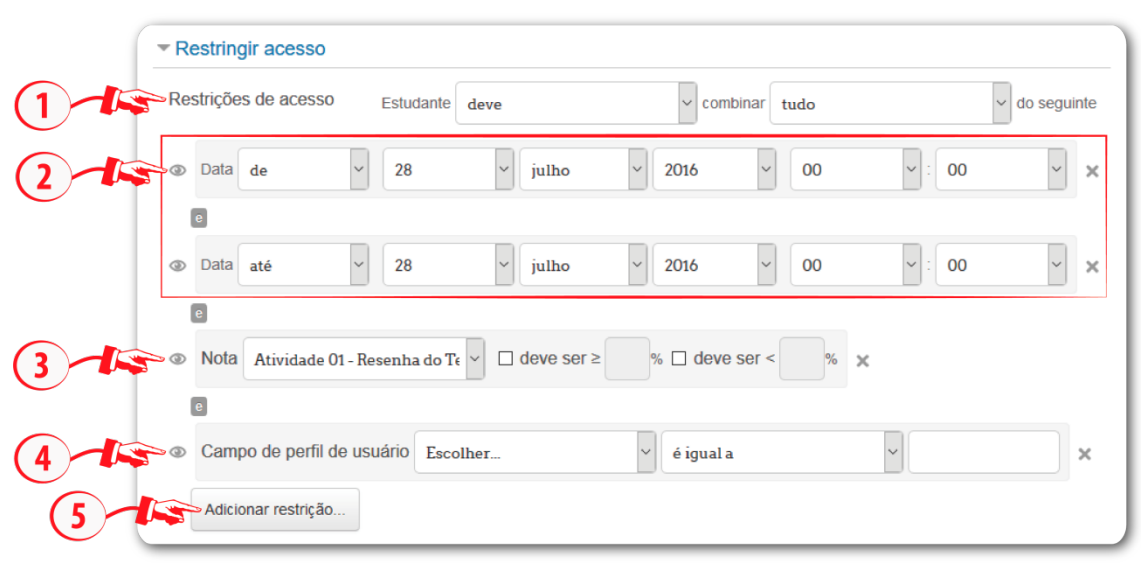

**Figura 13** – Configurações de Acesso restrito

**Fonte:** http://edutec.unesp.br/moodle (2016)

Para finalizar a configuração da atividade, deve-se clicar no botão **Salvar e voltar ao curso** ou **Salvar e mostrar**.

> Observação. Onde houver o asterisco (\*) são campos obrigatórios.

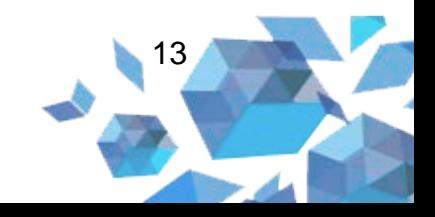